**Riferimento per Generazione di rapporti di sistema**

# **Novell**. **ZENworks. 10 Configuration Management SP3**

**10.3** 30 marzo 2010

**www.novell.com**

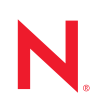

#### **Note legali**

Novell, Inc. non rilascia alcuna dichiarazione e non fornisce alcuna garanzia in merito al contenuto o all'uso di questa documentazione e in particolare non riconosce alcuna garanzia, espressa o implicita, di commerciabilità o idoneità per uno scopo specifico. Novell, Inc. si riserva inoltre il diritto di aggiornare la presente pubblicazione e di modificarne il contenuto in qualsiasi momento, senza alcun obbligo di notificare tali modifiche a qualsiasi persona fisica o giuridica.

Inoltre, Novell, Inc. non rilascia alcuna dichiarazione e non fornisce alcuna garanzia in merito a qualsiasi software e in particolare non riconosce alcuna garanzia, espressa o implicita, di commerciabilità o idoneità per uno scopo specifico. Novell, Inc. si riserva inoltre il diritto di modificare qualsiasi parte del software Novell in qualsiasi momento, senza alcun obbligo di notificare tali modifiche a qualsiasi persona fisica o giuridica.

Qualsiasi informazione tecnica o prodotto fornito in base a questo Contratto può essere soggetto ai controlli statunitensi relativi alle esportazioni e alla normativa sui marchi di fabbrica in vigore in altri paesi. L'utente si impegna a rispettare la normativa relativa al controllo delle esportazioni e a ottenere qualsiasi licenza o autorizzazione necessaria per esportare, riesportare o importare prodotti finali. L'utente si impegna inoltre a non esportare o riesportare verso entità incluse negli elenchi di esclusione delle esportazioni statunitensi o a qualsiasi paese sottoposto a embargo o che sostiene movimenti terroristici, come specificato nella legislazione statunitense in materia di esportazioni. L'utente accetta infine di non utilizzare i prodotti finali per utilizzi correlati ad armi nucleari, missilistiche o biochimiche. Per ulteriori informazioni sull'esportazione di software Novell, vedere la [pagina Web sui](http://www.novell.com/info/exports/)  [servizi commerciali internazionali di Novell](http://www.novell.com/info/exports/) (http://www.novell.com/info/exports/). Novell non si assume alcuna responsabilità relativa al mancato ottenimento, da parte dell'utente, delle autorizzazioni di esportazione necessarie.

Copyright © 2008-2010 Novell, Inc. Tutti i diritti riservati. È vietato riprodurre, fotocopiare, memorizzare su un sistema di recupero o trasmettere la presente pubblicazione o parti di essa senza l'espresso consenso scritto dell'editore.

Novell, Inc. 404 Wyman Street, Suite 500 Waltham, MA 02451 USA www.novell.com

*Documentazione online:* per accedere alla documentazione online più recente relativa a questo o ad altri prodotti Novell, vedere la [pagina Web della documentazione Novell](http://www.novell.com/documentation) (http://www.novell.com/ documentation).

#### **Marchi di fabbrica di Novell**

Per informazioni sui marchi di fabbrica di Novell, vedere [l'elenco di marchi di fabbrica e di servizio di Novell](http://www.novell.com/company/legal/trademarks/tmlist.html) (http:/ /www.novell.com/company/legal/trademarks/tmlist.html).

#### **Materiali di terze parti**

Tutti i marchi di fabbrica di terze parti appartengono ai rispettivi proprietari.

Riferimento per Generazione di rapporti di sistema ZENworks 10 Configuration Management

## **Sommario**

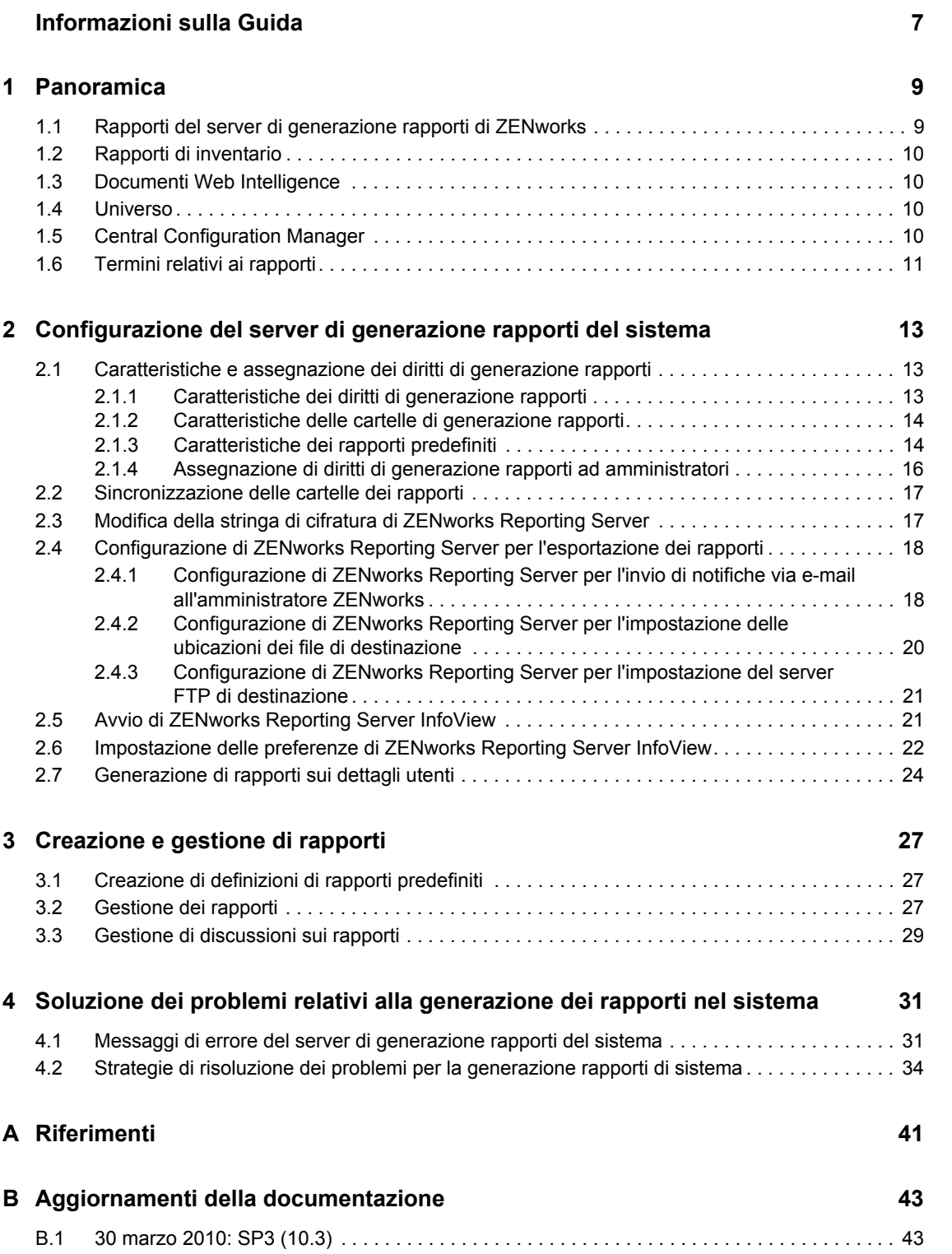

# <span id="page-6-0"></span>**Informazioni sulla Guida**

Questo *Riferimento Generazione di rapporti di sistema Novell ZENworks 10 Configuration Management SP3* include informazioni utili per creare e gestire rapporti utilizzando ZENworks Reporting Server. Le informazioni sono organizzate nel modo seguente:

- [Capitolo 1, "Panoramica", a pagina 9](#page-8-0)
- [Capitolo 2, "Configurazione del server di generazione rapporti del sistema", a pagina 13](#page-12-0)
- [Capitolo 3, "Creazione e gestione di rapporti", a pagina 27](#page-26-0)
- [Capitolo 4, "Soluzione dei problemi relativi alla generazione dei rapporti nel sistema", a](#page-30-0)  [pagina 31](#page-30-0)
- [Appendice A, "Riferimenti", a pagina 41](#page-40-0)
- [Appendice B, "Aggiornamenti della documentazione", a pagina 43](#page-42-0)

#### **Destinatari**

Questa guida è destinata agli amministratori di Novell® ZENworks®.

#### **Feedback**

È possibile inviare i propri commenti e suggerimenti relativi a questa guida e agli altri documenti forniti con questo prodotto. Utilizzare la funzionalità Commenti utente in fondo a ciascuna pagina della documentazione online oppure visitare la [pagina Web per i commenti sulla documentazione di](http://www.novell.com/documentation/feedback.html)  [Novell](http://www.novell.com/documentation/feedback.html) (http://www.novell.com/documentation/feedback.html) e inserire i propri commenti.

#### **Documentazione aggiuntiva**

ZENworks 10 Configuration Management è supportato da altra documentazione (in formato PDF e HTML) utile per conoscere e implementare il prodotto. Per ulteriori informazioni, vedere la documentazione di [ZENworks 10 Configuration Management SP3](http://www.novell.com/documentation/zcm10/) (http://www.novell.com/ documentation/zcm10/).

#### **Convenzioni della documentazione**

Nella documentazione di Novell il simbolo maggiore di (>) viene utilizzato per separare le azioni di uno stesso passo di procedura e gli elementi in un percorso di riferimenti incrociati.

Un simbolo di marchio di fabbrica ( $\mathbb{R}$ ,  $\mathbb{M}$  e così via) denota un marchio di fabbrica Novell. L'asterisco \* indica un marchio di fabbrica di terze parti.

Quando un nome di percorso può essere scritto con una barra rovesciata (\) per alcune piattaforme o con una barra (/) per altre piattaforme, verrà riportato con una barra rovesciata. Gli utenti di piattaforme che richiedono l'uso di barre (/) nei percorsi, ad esempio Linux\*, dovranno utilizzare questo carattere e non la barra rovesciata.

# <span id="page-8-0"></span><sup>1</sup>**Panoramica**

Novell<sup>®</sup> ZENworks<sup>®</sup> 10 Configuration Management SP3 consente di controllare l'attività della zona di gestione tramite i rapporti di sistema.

I rapporti possono contenere dettagli acquisiti da porzioni significative dell'inventario, dalle confezioni e altre informazioni sul dispositivo o il pacchetto. È possibile creare nuovi rapporti, modificare quelli esistenti, cancellare o pianificare rapporti. È possibile creare cartelle per organizzare e memorizzare rapporti basati sui propri criteri.

Le seguenti sezioni contengono ulteriori informazioni che aiutano a comprendere i concetti di creazione di rapporti:

- [Sezione 1.1, "Rapporti del server di generazione rapporti di ZENworks", a pagina 9](#page-8-1)
- [Sezione 1.2, "Rapporti di inventario", a pagina 10](#page-9-0)
- [Sezione 1.3, "Documenti Web Intelligence", a pagina 10](#page-9-1)
- [Sezione 1.4, "Universo", a pagina 10](#page-9-2)
- [Sezione 1.5, "Central Configuration Manager", a pagina 10](#page-9-3)
- [Sezione 1.6, "Termini relativi ai rapporti", a pagina 11](#page-10-0)

### <span id="page-8-1"></span>**1.1 Rapporti del server di generazione rapporti di ZENworks**

ZENworks Reporting Server include un'interfaccia Web denominata ZENworks Reporting Server InfoView che offre un'ampia gamma di informazioni utili all'azienda, tra cui documenti Web Intelligence\*, fogli di calcolo e altri tipi di documenti. ZENworks Reporting Server consente di accedere alle informazioni e di organizzarle in base alle proprie esigenze.

ZENworks Reporting Server InfoView permette di:

- Creare definizioni di rapporti per pacchetti, norme, dispositivi rilevati, inventario, gestione risorse, gestione patch e messaggi del sistema ZENworks.
- Pianificare rapporti.
- Gestire la cronologia dei rapporti.
- Esportare i rapporti in vari formati quali Microsoft\* Excel\*, Adobe\* PDF, BusinessObjects\* WID\*.
- Stampa dei rapporti.
- Distribuire i rapporti per e-mail.
- Creare discussioni sui rapporti.

In ZENworks Reporting Server InfoView è possibile gestire rapporti sia predefiniti sia personalizzati. I rapporti predefiniti includono le definizioni per pacchetti, norme, dispositivi rilevati e Gestione patch inclusi in ZENworks Configuration Management.

## <span id="page-9-0"></span>**1.2 Rapporti di inventario**

ZENworks Configuration Management consente di effettuare un inventario di tutti i dispositivi nella zona di gestione, inclusi i dati su hardware, software e dati demografici. Una scansione dell'inventario consente di raccogliere dati dai dispositivi gestiti nella zona di gestione. Una scansione di tipo solo inventario consente di eseguire la scansione dei dispositivi nella zona in cui è installato il modulo inventario, ma non ZENworks Adaptive Agent. Questo tipo di scansione è utile per dispositivi che utilizzano Windows\*, NetWare® e Mac OS\*X.

Per ulteriori informazioni sui rapporti inventario, vedere *ZENworks 10 Configuration Management Asset Inventory Reference* (Guida di riferimento all'inventario risorse di Novell ZENworks 10 Configuration Management).

## <span id="page-9-1"></span>**1.3 Documenti Web Intelligence**

Web Intelligence offre un'interfaccia utente intuitiva, interattiva e flessibile per la generazione e l'analisi dei rapporti sui dati tramite il Web, utilizzando reti intranet ed extranet protette. È possibile creare documenti Web Intelligence selezionando un universe ZENworks in ZENworks Reporting Server InfoView e generando una o più interrogazioni per definire il contenuto dei dati dei documenti.

## <span id="page-9-2"></span>**1.4 Universo**

Gli universi sono tecnologie BusinessObjects brevettate. Fungono da livello semantico fra l'utente e il database. Un "universo" è un file che contiene quanto segue:

- Strutture SQL, denominate oggetti, associate alle strutture SQL effettive del database quali colonne, tabelle e funzioni database. Gli oggetti sono raggruppati in classi. Gli utenti di Web Intelligence possono visualizzare sia gli oggetti che le classi.
- Schema delle tabelle e dei collegamenti usati nel database. Gli oggetti vengono creati utilizzando le strutture del database incluse nello schema stesso. Lo schema può essere usato solo dagli utenti di Designer. Non è visibile agli utenti Web Intelligence e Desktop Intelligence\*.

Gli utenti di Web Intelligence possono connettersi a un universo ed effettuare ricerche nel database. È possibile eseguire l'analisi dei dati e creare rapporti utilizzando gli oggetti in un universe, senza visualizzare o dover conoscere gli schemi delle tabelle sottostanti nel database.

Un universe offre un interfaccia agli utenti di Web Intelligence per l'esecuzione di interrogazioni in un database in modo da creare rapporti ed eseguire l'analisi dei dati.

## <span id="page-9-3"></span>**1.5 Central Configuration Manager**

Central Configuration Manager è uno strumento di gestione dei server su Windows che consente di avviare o interrompere Server Intelligence Agent.

Per ulteriori informazioni su Central Configuration Manager, vedere *[BusinessObjects Enterprise XI](http://help.sap.com/businessobject/product_guides/boexir31/en/xi3-1_bip_admin_en.pdf)  [3.1 Administrator's Guide](http://help.sap.com/businessobject/product_guides/boexir31/en/xi3-1_bip_admin_en.pdf)* (http://help.sap.com/businessobject/product\_guides/boexir31/en/xi3- 1 bip admin en.pdf) (in lingua inglese).

## <span id="page-10-0"></span>**1.6 Termini relativi ai rapporti**

Di seguito sono riportati i termini associati ai rapporti di ZENworks Reporting Server:

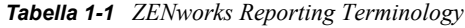

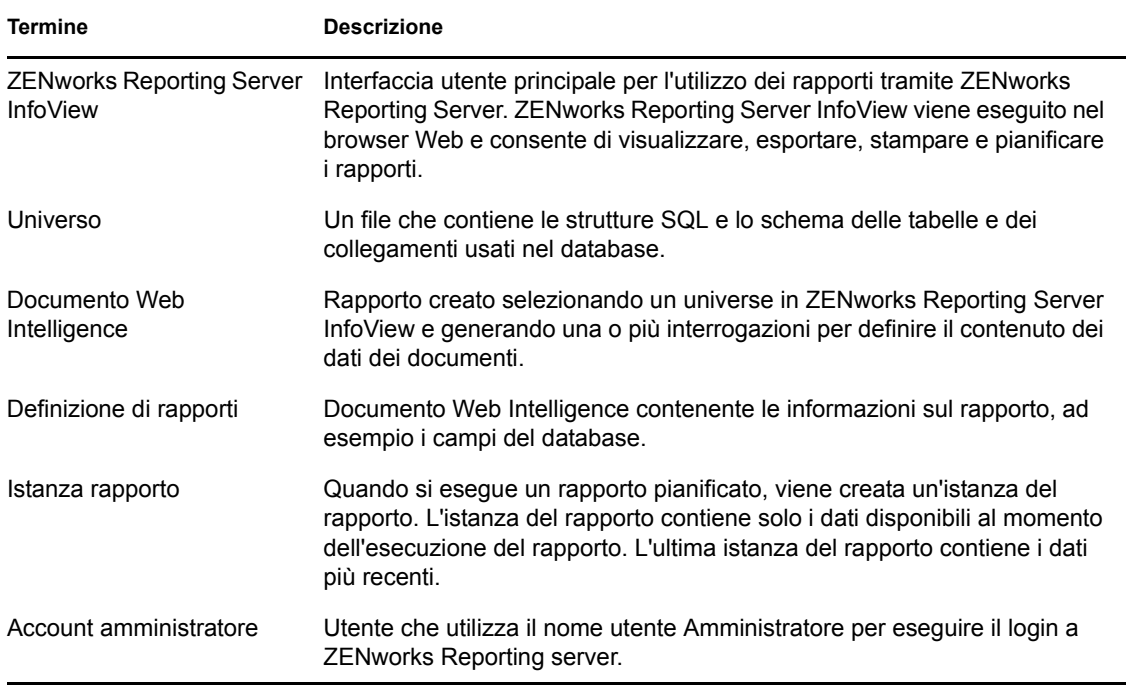

Riferimento per Generazione di rapporti di sistema ZENworks 10 Configuration Management

# <span id="page-12-0"></span><sup>2</sup>**Configurazione del server di generazione rapporti del sistema**

Prima di generare i rapporti di ZENworks Reporting Server, leggere le informazioni nelle seguenti sezioni:

- [Sezione 2.1, "Caratteristiche e assegnazione dei diritti di generazione rapporti", a pagina 13](#page-12-1)
- [Sezione 2.2, "Sincronizzazione delle cartelle dei rapporti", a pagina 17](#page-16-0)
- [Sezione 2.3, "Modifica della stringa di cifratura di ZENworks Reporting Server", a pagina 17](#page-16-1)
- [Sezione 2.4, "Configurazione di ZENworks Reporting Server per l'esportazione dei rapporti", a](#page-17-0)  [pagina 18](#page-17-0)
- [Sezione 2.5, "Avvio di ZENworks Reporting Server InfoView", a pagina 21](#page-20-1)
- [Sezione 2.6, "Impostazione delle preferenze di ZENworks Reporting Server InfoView", a](#page-21-0)  [pagina 22](#page-21-0)
- [Sezione 2.7, "Generazione di rapporti sui dettagli utenti", a pagina 24](#page-23-0)

### <span id="page-12-1"></span>**2.1 Caratteristiche e assegnazione dei diritti di generazione rapporti**

Le seguenti sezioni includono informazioni dettagliate sui diritti di generazione rapporti disponibili per gli amministratori di ZENworks®:

- [Sezione 2.1.1, "Caratteristiche dei diritti di generazione rapporti", a pagina 13](#page-12-2)
- [Sezione 2.1.2, "Caratteristiche delle cartelle di generazione rapporti", a pagina 14](#page-13-0)
- [Sezione 2.1.3, "Caratteristiche dei rapporti predefiniti", a pagina 14](#page-13-1)
- [Sezione 2.1.4, "Assegnazione di diritti di generazione rapporti ad amministratori", a pagina 16](#page-15-0)

### <span id="page-12-2"></span>**2.1.1 Caratteristiche dei diritti di generazione rapporti**

Il super amministratore ZENworks può assegnare i diritti Esegui/Pubblica rapporti o Crea/Cancella rapporti per una cartella o un documento Web Intelligence ad altri amministratori.

Per un amministratore se un particolare diritto è assegnato a una cartella, tutte le sottocartelle o i rapporti contenuti nella cartella specificata disporranno dello stesso diritto, a meno che non siano stati assegnati loro diritti specifici. Se a un amministratore non sono assegnati diritti in maniera esplicita, quest'ultimo può solo visualizzare l'elenco di tutti i rapporti.

 **Diritto Esegui/Pubblica rapporti:** consente all'amministratore di pianificare i rapporti e gestire le istanze dei rapporti cronologici. Questo diritto non consente agli amministratori di creare o cancellare i rapporti o le cartelle inclusi nella cartella per cui è concesso il diritto. Tuttavia, se dispone del diritto Crea/Cancella rapporti sulla cartella di destinazione, l'amministratore può copiare i rapporti da una cartella all'altra.

 **Diritto Crea/Cancella rapporto:** include il diritto Esegui/Pubblica rapporto. Consente agli amministratori di creare, modificare o cancellare i documenti e le cartelle Web Intelligence contenuti nella cartella a cui è concesso il diritto.

Per ulteriori informazioni sulla modalità di assegnazione dei diritti di generazione rapporti, vedere [Sezione 2.1.4, "Assegnazione di diritti di generazione rapporti ad amministratori", a pagina 16](#page-15-0).

### <span id="page-13-0"></span>**2.1.2 Caratteristiche delle cartelle di generazione rapporti**

Generazione di rapporti di ZENworks contiene cartelle personali e condivise per la creazione e l'organizzazione dei rapporti. I rapporti creati nella cartella personale sono personali dell'amministratore e non condivisi o visibili agli altri amministratori: solo i rapporti creati nella cartella condivisa sono accessibili da parte degli altri amministratori.

In ZENworks Reporting Server sono disponibili le seguenti cartelle di rapporti:

 **Cartella Preferiti:** la cartella Preferiti è la cartella personale dell'amministratore. Questa cartella è disponibile per l'amministratore che dispone del diritto Crea/Cancella rapporto oppure Esegui/Pubblica rapporto. Gli amministratori possono salvare i propri rapporti in questa cartella solo se dispongono del diritto Crea/Cancella rapporto. Gli altri amministratori sul server non possono visualizzare questa cartella.

Gli amministratori che dispongono del diritto Crea/Cancella in una cartella Preferiti possono inoltre salvare layout di pagina InfoView personalizzati nella cartella Preferiti. Per ulteriori informazioni sulla personalizzazione dei layout di pagina InfoView, vedere [BusinessObjects](http://help.sap.com/businessobject/product_guides/boexir31/en/xi3-1_bip_user_en.pdf)  [Enterprise XI 3.1 InfoView User's Guide](http://help.sap.com/businessobject/product_guides/boexir31/en/xi3-1_bip_user_en.pdf) (http://help.sap.com/businessobject/product\_guides/ boexir31/en/xi3-1\_bip\_user\_en.pdf) (in lingua inglese).

- **Cartella dei rapporti di Novell ZENworks:** cartella condivisa a cui possono accedere tutti gli amministratori ZENworks di ZENworks Reporting Server. Questa cartella contiene le sottocartelle Rapporti personalizzati e Rapporti predefiniti.
	- **Cartella Rapporti predefiniti:** la cartella Rapporti predefiniti contiene i rapporti inclusi nel prodotto. La cartella e il relativo contenuto sono accessibili da parte di tutti gli amministratori sul server. Gli amministratori possono pianificare, visualizzare e gestire istanze cronologiche di questi rapporti solo se dispongono del diritto Esegui/Pubblica rapporto. Gli amministratori non possono tuttavia modificare, creare o cancellare questi rapporti.

Se si assegnano i diritti Crea/Cancella alla cartella Rapporti predefiniti, vengono applicati solo i diritti Esegui/Pubblica alla cartella.

Per le definizioni di ciascun rapporto nella cartella Rapporti predefiniti, vedere [Sezione 2.1.3, "Caratteristiche dei rapporti predefiniti", a pagina 14.](#page-13-1)

 **Cartella Rapporti personalizzati:** gli amministratori che dispongono del diritto Crea/ Cancella rapporti possono creare sottocartelle o rapporti nella cartella Rapporti personalizzati e condividerla con altri amministratori ZENworks in base ai diritti di generazione rapporti.

### <span id="page-13-1"></span>**2.1.3 Caratteristiche dei rapporti predefiniti**

La cartella Rapporti predefiniti contiene i rapporti predefiniti per pacchetti, norme, Gestione patch, dispositivi rilevati e Gestione risorse.

La cartella Modelli standard ZENworks contiene i formati A4-Orizzontale, A4-Verticale, Lettera-Orizzontale e Lettera-Verticale. È possibile generare rapporti personalizzati nei suddetti formati. Per ulteriori informazioni su come utilizzare i modelli, vedere ["Creazione di rapporti](#page-14-0)  [mediante i modelli standard ZENworks" a pagina 15](#page-14-0).

Per ulteriori informazioni sulle definizioni dei rapporti per ciascun rapporto predefinito, vedere la seguente tabella:

| Rapporti predefiniti   | <b>Descrizione</b>                                                                                                    |  |
|------------------------|----------------------------------------------------------------------------------------------------|--|
| Gestione delle risorse | Vedere "Visualizzazione di un rapporto predefinito" nel Riferimento per<br><b>ZENworks 10 Asset Management.</b>                                                                                                    |  |
| Pacchetti e norme      | Vedere "Visualizzazione dei rapporti predefiniti" nel Riferimento per la<br>distribuzione del software ZENworks 10 Configuration Management e<br>"Visualizzazione dei rapporti predefiniti" nel Riferimento per Gestione norme<br>di ZENworks 10 Configuration Management.                        |  |
| Dispositivi rilevati   | Vedere "Visualizzazione dei rapporti predefiniti" nel Riferimento per<br>rilevazione, distribuzione e disattivazione permanente di ZENworks 10<br><b>Configuration Management.</b>                                                                                                    |  |
| Gestione delle patch   | Vedere il Riferimento per ZENworks 10 Patch Management.                                                                                                    |  |
| Sistemi ZENworks       | Questa cartella contiene i rapporti per l'elenco dei dispositivi, dispositivi non<br>conformi, informazioni sulle licenze ZENworks, messaggi ZENworks e<br>statistiche del server ZENworks.                                                                                                    |  |
|                        | Per ulteriori informazioni sui rapporti relativi agli elenchi dei dispositivi e ai<br>dispositivi non conformi, vedere "Visualizzazione dei rapporti predefiniti" nel<br>Riferimento per la rilevazione, distribuzione e la disattivazione permanente<br>di ZENworks 10 Configuration Management. |  |
|                        | Per ulteriori informazioni sul rapporto relativo alle informazioni sulle licenze<br>ZENworks, vedere "Licenze dei prodotti ZENworks 10" nel Riferimento per<br>l'amministrazione del sistema ZENworks 10 Configuration Management.                                                                |  |
|                        | Per ulteriori informazioni sul rapporto relativo ai messaggi ZENworks,<br>vedere "Registrazione dei messaggi" nel Riferimento per l'amministrazione<br>del sistema ZENworks 10 Configuration Management.                                                                                          |  |
|                        | Per ulteriori informazioni sul rapporto relativo alle statistiche del server<br>ZENworks, vedere "Server ZENworks" nel Riferimento per l'amministrazione<br>del sistema ZENworks 10 Configuration Management.                                                                                     |  |

*Tabella 2-1 Rapporti predefiniti*

#### <span id="page-14-0"></span>**Creazione di rapporti mediante i modelli standard ZENworks**

Per utilizzare i modelli nella cartella Modelli standard ZENworks, assicurarsi che l'opzione *Selezionare uno strumento di creazione/modifica di default* nelle preferenze di *Web Intelligence* sia impostata su *Avanzata*. Per ulteriori informazioni sull'impostazione delle preferenze, vedere [Sezione 2.6, "Impostazione delle preferenze di ZENworks Reporting Server InfoView", a](#page-21-0)  [pagina 22](#page-21-0).

Per utilizzare un modello per la creazione di un rapporto:

**1** Nel Centro di controllo ZENworks, fare clic sulla scheda *Rapporti*.

- **2** Nel pannello ZENworks Reporting Server fare clic su *ZENworks Server InfoView* per avviare ZENworks Reporting Server InfoView.
- **3** Selezionare *Rapporti Novell ZENworks* > *Rapporti predefiniti* > *Modelli standard ZENworks*, selezionare il modello desiderato, quindi fare clic su *Organizza* > *Copia* per copiare il modello.
- **4** Incollare il modello in una cartella dei rapporti personalizzati con autorizzazione di lettura.
- **5** Nella cartella dei rapporti personalizzati, selezionare il modello, quindi fare clic su *Azioni* > *Proprietà* per modificare il titolo del modello, assegnare un nome al nuovo rapporto, quindi fare clic su *OK*.
- **6** Selezionare il modello, quindi fare clic su *Azioni* > *Modifica*.
- **7** Fare clic su *Edit Query* (Modifica interrogazione) sulla barra degli strumenti.
- **8** Cancellare tutti gli oggetti contenuti nel riquadro *Results Objects* (Oggetti risultati).
- **9** Trascinare gli oggetti dall'universe di *ZENworks* nel riquadro *Oggetti risultati* per creare il rapporto.
- **10** Fare clic su *Esegui interrogazione.*
- **11** Fare clic sulla scheda *Dati* nel riquadro sinistro e trascinare gli oggetti dal riquadro Dati nel rapporto situato nel riquadro a destra.
- **12** Salvare il rapporto.

### <span id="page-15-0"></span>**2.1.4 Assegnazione di diritti di generazione rapporti ad amministratori**

Per default un super amministratore dispone del diritto Esegui/Pubblica rapporti sulla cartella Rapporti predefiniti e del diritto Crea/Cancella rapporti sulle cartelle Rapporti personalizzati e Preferiti. Un super amministratore non può modificare o ignorare questi diritti.

A tutti gli altri amministratori è necessario che siano assegnati diritti specifici per le cartella Rapporti predefiniti, Rapporti personalizzati e Preferiti.

Questi diritti di generazione rapporti possono anche essere specificati in un ruolo assegnabile agli amministratori. Per ulteriori informazioni sui ruoli, vedere "Gestione dei ruoli amministratore" nel *Riferimento per l'amministrazione del sistema ZENworks 10 Configuration Management*.

Per assegnare i diritti di generazione rapporti all'amministratore:

- **1** Nel Centro di controllo ZENworks, fare clic sulla scheda *Configurazione*.
- **2** Nel pannello Amministratori selezionare l'amministratore al quale si desidera assegnare i diritti di generazione rapporti.
- **3** Nel pannello Diritti assegnati fare clic su *Aggiungi*, quindi selezionare *Diritti rapporto* per visualizzare la finestra di dialogo Diritti rapporto.
- **4** Fare clic su *Aggiungi* per cercare e selezionare le cartelle o i rapporti a cui si desidera assegnare i diritti rapporto per l'amministratore.

I diritti assegnati alla cartella Rapporti vengono applicati automaticamente anche alle cartelle Preferiti, Rapporti personalizzati e Rapporti predefiniti. Non è possibile assegnare singolarmente i diritti ai contenuti delle cartelle Rapporti predefiniti e Preferiti.

**5** Selezionare i diritti di generazione rapporti che si desidera assegnare.

È possibile consentire o negare il diritto Crea/Cancella rapporti e il diritto Esegui/Pubblica rapporti sui rapporti per l'amministratore.

**6** Fare clic su *OK*.

### <span id="page-16-0"></span>**2.2 Sincronizzazione delle cartelle dei rapporti**

Le cartelle dei rapporti e i documenti Web Intelligence creati in ZENworks Reporting Server InfoView devono essere sincronizzati con ZENworks Configuration Management per consentire al super amministratore ZENworks di concedere i diritti di generazione rapporti sulle cartelle e i documenti Web Intelligence ad altri amministratori. Questo intervallo di sincronizzazione è impostato da ZENworks Reporting Server InfoView. È anche possibile impostare questa sincronizzazione manualmente.

Per impostare manualmente l'intervallo di sincronizzazione, eseguire le seguenti operazioni:

- **1** Nel Centro di controllo ZENworks, fare clic sulla scheda *Configurazione*.
- **2** Nel riquadro Impostazioni zona di gestione fare clic su *Servizi di generazione di rapporti*.
- **3** Fare clic su *Pianificazione sinc cartelle* per visualizzare la pagina corrispondente.
- **4** Specificare l'intervallo di aggiornamento per indicare quando le cartelle Rapporti personalizzati create in ZENworks Reporting Server InfoView devono essere sincronizzate con il Centro di controllo ZENworks. L'intervallo di aggiornamento di default è cinque minuti.
- **5** Fare clic su *OK* per salvare le modifiche.

È anche possibile utilizzare l'utility della riga di comando zman per sincronizzare le cartelle dei rapporti. Per ulteriori informazioni, vedere "Comandi per l'inventario" nel *Riferimento per le utility dalla riga di comando di ZENworks 10 Configuration Management*.

**Importante:** in ZENworks Reporting Server, se una cartella include una sottocartella e un file dei rapporti con lo stesso nome, solo l'oggetto creato per primo viene sincronizzato con ZENworks Configuration Management. Pertanto, è consigliabile non creare un rapporto e una cartella rapporti con lo stesso nome.

### <span id="page-16-1"></span>**2.3 Modifica della stringa di cifratura di ZENworks Reporting Server**

Quando si avvia ZENworks Reporting Server InfoView tramite il Centro di controllo ZENworks, il server primario ZENworks effettua automaticamente l'autenticazione su ZENworks Reporting Server utilizzando una stringa di cifratura e avvia ZENworks Reporting Server InfoView. Questa stringa di cifratura viene generata automaticamente e impostata durante l'installazione di ZENworks Reporting Server. Il super amministratore può modificare questa stringa di cifratura su un nuovo valore scelto a caso.

Per modificare la stringa di cifratura:

- **1** Nel Centro di controllo ZENworks, fare clic sulla scheda *Configurazione*.
- **2** Nel riquadro Impostazioni zona di gestione fare clic su *Servizi di generazione di rapporti*.
- **3** Fare clic su *Reimposta la stringa di cifratura del server di generazione rapporti di ZENworks* per visualizzare la pagina corrispondente.
- **4** Selezionare l'opzione *Sì* per cambiare la stringa di cifratura, quindi scegliere *Applica*.

### <span id="page-17-0"></span>**2.4 Configurazione di ZENworks Reporting Server per l'esportazione dei rapporti**

È possibile configurare ZENworks Reporting Server per l'esportazione dei rapporti tramite e-mail, impostando le ubicazioni dei file o un server FTP a livello di destinazione.

Leggere le seguenti sezioni per informazioni sui vari metodi con cui è possibile esportare i rapporti:

- [Sezione 2.4.1, "Configurazione di ZENworks Reporting Server per l'invio di notifiche via e-mail](#page-17-1)  [all'amministratore ZENworks", a pagina 18](#page-17-1)
- [Sezione 2.4.2, "Configurazione di ZENworks Reporting Server per l'impostazione delle](#page-19-0)  [ubicazioni dei file di destinazione", a pagina 20](#page-19-0)
- [Sezione 2.4.3, "Configurazione di ZENworks Reporting Server per l'impostazione del server](#page-20-0)  [FTP di destinazione", a pagina 21](#page-20-0)

### <span id="page-17-1"></span>**2.4.1 Configurazione di ZENworks Reporting Server per l'invio di notifiche via e-mail all'amministratore ZENworks**

È possibile distribuire i rapporti creati in ZENworks Reporting Server InfoView includendoli automaticamente in un messaggio e-mail.

Per configurare ZENworks Reporting Server per l'invio di notifiche via e-mail all'amministratore ZENworks:

- **1** Nel Centro di controllo ZENworks, fare clic sulla scheda *Configurazioni*.
- **2** Nel riquadro Impostazioni zona di gestione fare clic su *Servizi di generazione di rapporti*.
- **3** Fare clic su *Impostazioni notifiche e-mail* per visualizzare la pagina corrispondente.
- **4** Immettere le informazioni nei campi:

**Da:** specificare l'indirizzo e-mail del mittente.

**A:** specificare l'indirizzo e-mail dei destinatari ai quali si desidera inviare il rapporto. È possibile specificare più indirizzi e-mail separandoli con le virgole.

**CC:** specificare l'indirizzo e-mail dei destinatari ai quali si desidera inviare una copia per conoscenza del rapporto. È possibile specificare più indirizzi e-mail separandoli con le virgole.

**Oggetto:** specificare l'oggetto dell'e-mail. È inoltre possibile utilizzare le macro predefinite per l'oggetto. È inoltre possibile utilizzare le macro predefinite per l'oggetto. Fare clic su  $\mathbb{F}_1$ , quindi selezionare la variabile che si desidera utilizzare. Nella seguente tabella sono illustrate le varie variabili con le rispettive macro.

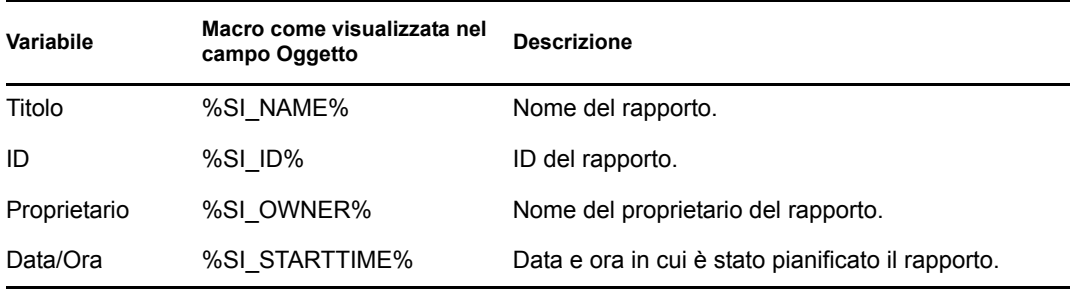

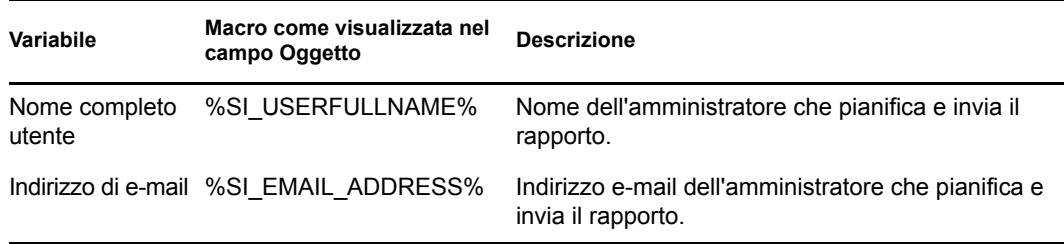

**Messaggio:** specificare il messaggio da inviare. È inoltre possibile utilizzare le macro predefinite per l'invio del messaggio. Fare clic su  $\mathbb{F}$ , quindi selezionare la variabile che si desidera utilizzare. Nella seguente tabella sono illustrate le varie variabili con le rispettive macro.

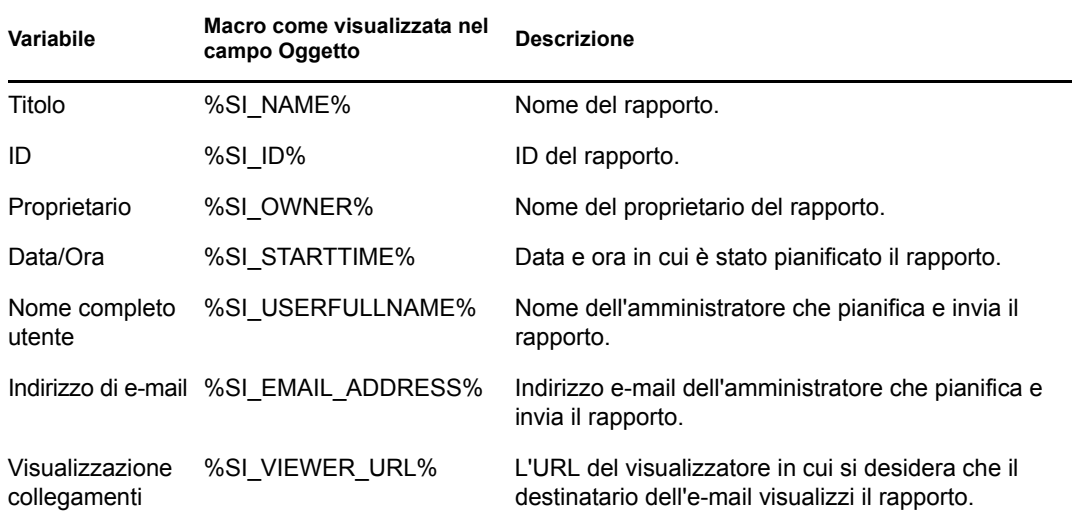

**Allega istanza di rapporto a messaggio e-mail:** selezionare questa opzione e configurare le seguenti impostazioni se si desidera allegare un'istanza del rapporto al messaggio e-mail.

- **Usa nome file di default (generato casualmente):** selezionare questa opzione se si desidera che all'istanza del rapporto venga assegnato un nome di default. Per default, questa opzione è selezionata.
- **Specificare un nome file:** selezionare questa opzione, quindi specificare un nome per l'istanza del rapporto. È inoltre possibile utilizzare macro predefinite per creare il nome del file. È inoltre possibile utilizzare macro predefinite per creare il nome del file. Fare clic su , quindi selezionare la variabile che si desidera utilizzare. Nella seguente tabella sono illustrate le varie variabili con le rispettive macro.

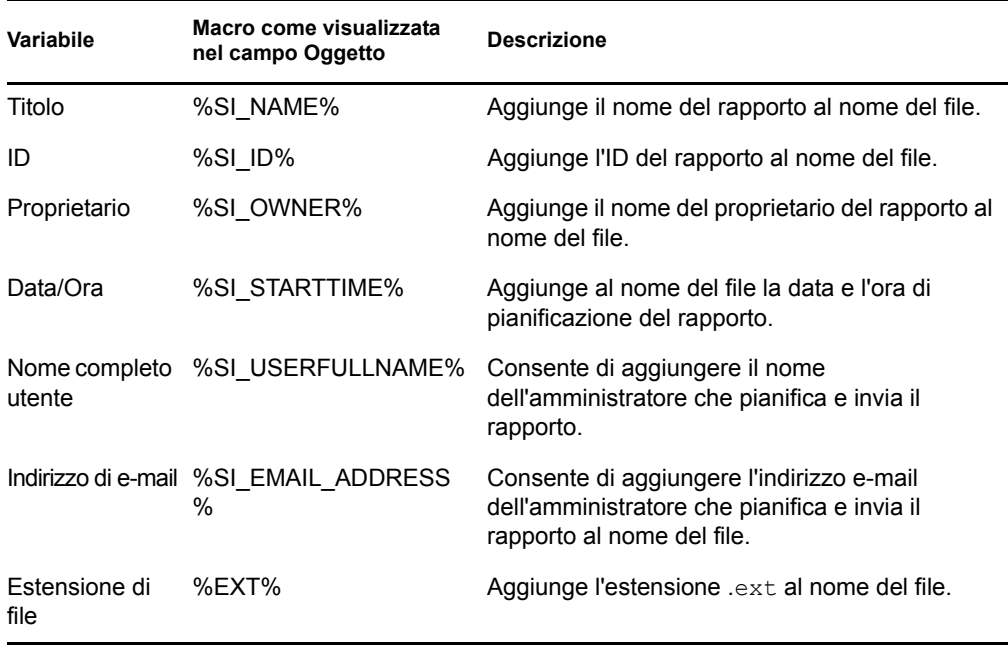

- **Aggiungi estensione file:** selezionare questa opzione se si desidera aggiungere l'estensione del file al nome dell'istanza del rapporto.
- **5** Fare clic su *OK* per salvare le modifiche.

### <span id="page-19-0"></span>**2.4.2 Configurazione di ZENworks Reporting Server per l'impostazione delle ubicazioni dei file di destinazione**

È possibile specificare la directory di destinazione per le istanze dei rapporti in ZENworks Reporting Server o su un altro server remoto.

Per configurare ZENworks Reporting Server e specificare le ubicazioni dei file:

- **1** Nel Centro di controllo ZENworks, fare clic sulla scheda *Configurazione*.
- **2** Nel riquadro Impostazioni zona di gestione fare clic su *Servizi di generazione di rapporti*.
- **3** Fare clic su su *Impostazioni di notifica dell'ubicazione file* per visualizzare la pagina Impostazioni di notifica dell'ubicazione file.
- **4** Immettere le informazioni nei campi:

**Directory:** specificare il percorso della directory sul dispositivo di destinazione per salvare l'istanza del rapporto.

**Nome file:** è possibile selezionare un nome di default o specificarne uno per l'istanza di rapporto.

**Usa nome file di default (generato casualmente):** selezionare questa opzione per assegnare un nome di default all'istanza del rapporto. Per default, questa opzione è selezionata.

**Specificare un nome file:** selezionare questa opzione e specificare un nome per l'istanza del rapporto.

 **Aggiungi estensione file:** selezionare questa opzione per aggiungere un'estensione del file al nome dell'istanza di rapporto.

**Nome utente:** specificare il nome dell'utente che dispone dell'autorizzazione in scrittura per i file nella directory di destinazione.

Password: specificare la password per il nome utente immesso.

### <span id="page-20-0"></span>**2.4.3 Configurazione di ZENworks Reporting Server per l'impostazione del server FTP di destinazione**

È possibile specificare la destinazione sul server FTP in cui si desidera trasferire le istanze dei rapporti.

Per configurare ZENworks Reporting Server e specificare l'ubicazione:

- **1** Nel Centro di controllo ZENworks, fare clic sulla scheda *Configurazione*.
- **2** Nel riquadro Impostazioni zona di gestione fare clic su *Servizi di generazione di rapporti*.
- **3** Fare clic su *Impostazioni di notifica del server FTP* per visualizzare la pagina Impostazioni di notifica del server FTP.
- **4** Immettere le informazioni nei campi:

**Host:** specificare il nome host del server FTP in cui trasferire le istanze di rapporti.

**Porta:** specificare la porta sulla quale è in esecuzione il server FTP. La porta di default è la 21.

**Nome utente:** specificare il nome utente con permesso di scrittura delle istanze di rapporto sul server FTP.

Password: specificare la password per il nome utente immesso.

**Conto:** specificare le informazioni sul conto FTP facente parte del protocollo FTP standard. Fornire queste informazioni solo se richieste dal server FTP.

**Directory:** specificare il percorso alla directory sul server FTP in cui salvare le istanze di rapporto.

**Nome file:** è possibile selezionare un nome di default o specificarne uno per l'istanza di rapporto.

**Generato automaticamente:** selezionare questa opzione per assegnare un nome di default all'istanza del rapporto. Per default, questa opzione è selezionata.

**Specificare un nome file:** selezionare questa opzione e specificare un nome per l'istanza del rapporto.

 **Aggiungi estensione file:** selezionare questa opzione per aggiungere un'estensione del file al nome dell'istanza di rapporto.

### <span id="page-20-1"></span>**2.5 Avvio di ZENworks Reporting Server InfoView**

È possibile avviare ZENworks Reporting Server InfoView solo tramite il Centro di controllo ZENworks. Un amministratore che ha eseguito il login al Centro di controllo ZENworks viene automaticamente collegato a ZENworks Reporting Server.

Per avviare ZENworks Reporting Server InfoView dal Centro di controllo ZENworks:

**1** Nel Centro di controllo ZENworks, fare clic sulla scheda *Rapporti*.

**2** Nel pannello ZENworks Reporting Server Reporting fare clic su *ZENworks Reporting Server InfoView*

Viene visualizzata la pagina ZENworks Reporting Server InfoView in cui inizialmente è visualizzata la *cartella Rapporti Novell ZENworks*.

**Nota:** per cambiare le preferenze della visualizzazione iniziale, impostarle nella pagina Preferenze di ZENworks Reporting Server InfoView. Per ulteriori informazioni, consultare il [Sezione 2.6, "Impostazione delle preferenze di ZENworks Reporting Server InfoView", a](#page-21-0)  [pagina 22](#page-21-0).

Potrebbe non essere possibile avviare ZENworks Reporting Server InfoView se:

- Il nome DNS del server su cui è stato installato BusinessObjects Enterprise XI non può essere correttamente risolto. Per ulteriori informazioni su come risolvere questo problema, vedere Non è possibile avviare ZENworks Reporting Server InfoView in [Capitolo 4,](#page-30-0)  ["Soluzione dei problemi relativi alla generazione dei rapporti nel sistema", a pagina 31](#page-30-0).
- BusinessObjects Enterprise XI è stato installato su un server ZENworks che utilizza NAT. Per ulteriori informazioni su come risolvere questo problema, vedere È possibile che ZENworks Reporting Server InfoView non venga avviato se BusinessObjects Enterprise XI è installato su un server ZENworks che utilizza NAT in [Capitolo 4, "Soluzione dei](#page-30-0)  [problemi relativi alla generazione dei rapporti nel sistema", a pagina 31.](#page-30-0)

Per ulteriori informazioni sull'utilizzo di ZENworks Reporting Server InfoView, [vedere](http://help.sap.com/businessobject/product_guides/boexir31/en/xi3-1_bip_user_en.pdf)  [BusinessObjects Enterprise XI 3.1 InfoView User's Guide](http://help.sap.com/businessobject/product_guides/boexir31/en/xi3-1_bip_user_en.pdf) (http://help.sap.com/businessobject/ product guides/boexir31/en/xi3-1 bip user en.pdf).

### <span id="page-21-0"></span>**2.6 Impostazione delle preferenze di ZENworks Reporting Server InfoView**

È possibile impostare le preferenze in modo da personalizzare ZENworks Reporting Server InfoView. È possibile impostare le preferenze di visualizzazione generale e dei formati per i documenti Web Intelligence in ZENworks Reporting Server InfoView. Per ulteriori informazioni sulle preferenze Web Intelligence, [vedere BusinessObjects Enterprise XI 3.1 InfoView User's Guide](http://help.sap.com/businessobject/product_guides/boexir31/en/xi3-1_bip_user_en.pdf)  (http://help.sap.com/businessobject/product\_guides/boexir31/en/xi3-1\_bip\_user\_en.pdf).

**Nota:** la preferenza Modifica password non è supportata in ZENworks Configuration Management.

Alcune preferenze vengono impostate per default durante l'installazione di ZENworks Reporting Server. È tuttavia possibile modificare queste impostazioni delle preferenze in base alle proprie esigenze. È consigliabile impostare le preferenze prima di iniziare a utilizzare gli oggetti in ZENworks Reporting Server InfoView.

La seguente tabella elenca le preferenze selezionate per default nella pagina Preferenze di ZENworks Reporting Server InfoView durante l'installazione di ZENworks Reporting Server:

| Preferenza | Opzioni                     | Impostazioni/Valori di default    |
|------------|-----------------------------|-----------------------------------|
| Generale   | Pagina iniziale di InfoView | Cartella Rapporti Novell ZENworks |

*Tabella 2-2 Preferenze e relative impostazioni di default*

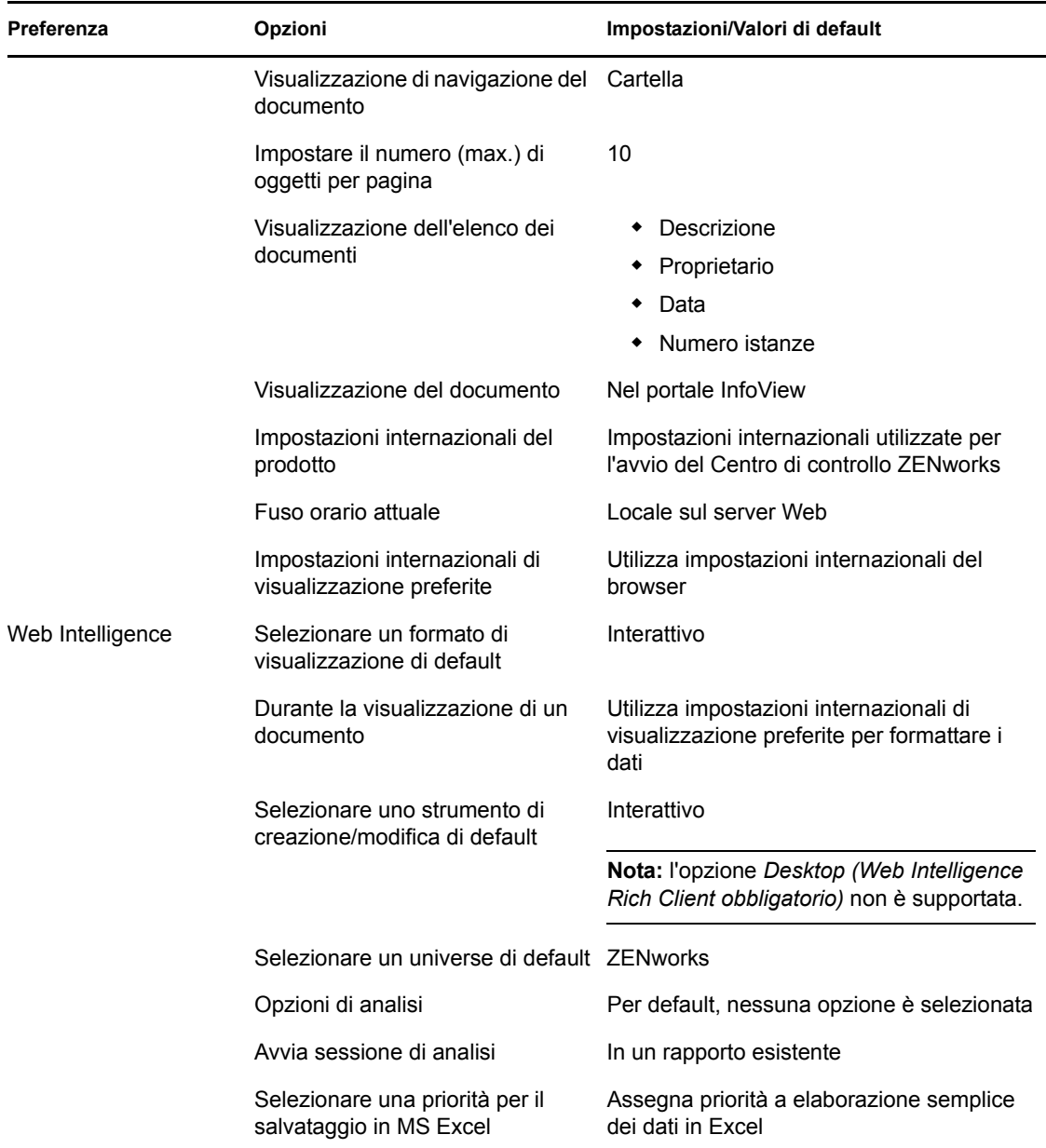

ZENworks Reporting Server InfoView è stato personalizzato in base alle specifiche di Novell. ZENworks Configuration Management ignora alcune di queste impostazioni personalizzate. Quando si impostano le preferenze in ZENworks Reporting Server InfoView, queste rimangono valide solo per la sessione attualmente attiva. Tuttavia, quando si apre una nuova sessione di ZENworks Reporting Server InfoView, ZENworks Configuration Management ignora alcune di queste impostazioni personalizzate. I valori di default impostati sulle preferenze durante l'installazione di ZENworks Reporting Server vengono applicati alle preferenze.

ZENworks Configuration Management ignora le impostazioni per le seguenti preferenze:

- Impostazioni internazionali dell'interfaccia
- Per ogni documento, mostra… (tutte le opzioni)
- Visualizzazione di navigazione di default...
- Alla chiusura della finestra del browser...
- <span id="page-23-3"></span>• Sul desktop

### <span id="page-23-0"></span>**2.7 Generazione di rapporti sui dettagli utenti**

È possibile utilizzare il rapporto Dettagli utente per includere nel rapporto ulteriori informazioni sull'utente, come il numero di telefono e l'indirizzo e-mail, acquisendo i dati da un'origine utente ZENworks (le origini utente ZENworks sono directory LDAP, come Microsoft Active Directory\* o Novell eDirectoryTM). È necessario identificare e connettersi alla directory LDAP che si desidera utilizzare come origine utente con autorità. Se necessario, è possibile anche connettersi a più directory. Per configurare le origini utente LDAP, selezionare *Centro di controllo ZENworks* > *Configurazione* > *Origini utente*. Per ulteriori informazioni sulla creazione di origini utente LDAP, vedere "Aggiunta di origini utente" nel *Riferimento all'amministrazione del sistema ZENworks 10 Configuration Management*.

**Nota:** quando si aggiunge una nuova origine utente o un nuovo contesto a un'origine utente esistente nel Centro di controllo ZENworks, è necessario riavviare i servizi ZENworks Reporting Server.

- ["Uso dei collegamenti per i rapporti" a pagina 24](#page-23-1)
- ["Utilizzo dell'ID LDAP per collegare un rapporto ZENworks al rapporto Dettagli utenti" a](#page-23-2)  [pagina 24](#page-23-2)

#### <span id="page-23-1"></span>**Uso dei collegamenti per i rapporti**

Quando si generano rapporti sui task funzionali di ZENworks, come i pacchetti e le norme assegnati a utenti, gruppi di utenti o cartelle utente, può talvolta essere necessario raccogliere ulteriori informazioni sugli utenti, come il numero di telefono e l'indirizzo e-mail. In questo caso, è possibile ottenere le informazioni aggiuntive richieste collegando i rapporti tra di loro. Per eseguire questa operazione, utilizzare ZENworks Reporting Server InfoView per assegnare un collegamento ipertestuale a un campo e collegare le informazioni aggiuntive richieste contenute in un altro rapporto o in una pagina Web esterna. Per ulteriori informazioni sul collegamento dei rapporti, vedere la [documentazione di BusinessObjects](http://help.sap.com/businessobject/product_guides/boexir31/en/xi3-1_bip_user_en.pdf) (http://help.sap.com/businessobject/product\_guides/ boexir31/en/xi3-1\_bip\_user\_en.pdf).

#### <span id="page-23-2"></span>**Utilizzo dell'ID LDAP per collegare un rapporto ZENworks al rapporto Dettagli utenti**

Il rapporto Dettagli utenti fornisce i seguenti filtri predefiniti per i dati dei rapporti:

- **ID utente:** filtra gli utenti in base al loro ID. L'ID utente è il nome breve dell'utente generalmente utilizzato come nome utente per il login.
- **Gruppo utenti:** filtra gli utenti in base al gruppo a cui appartengono.
- **Cartella utente:** filtra gli utenti in base alla cartella in cui sono ubicati. Questa cartella può essere la cartella specifica in cui risiede l'utente oppure la cartella root.
- **UID LDAP:** collega il rapporto Dettagli utenti con il rapporto ZENworks. L'UID LDAP è un identificatore univoco per un utente, gruppo di utenti o cartella utenti specifici e deve essere utilizzato solo nel pannello Filtri ricerca al momento della creazione del rapporto.

#### **Esempio di collegamento di un rapporto relativo all'assegnazione dei pacchetti al rapporto Dettagli utenti**

È possibile utilizzare il campo UID LDAP per collegare gli utenti contenuti nel rapporto personalizzato Assegnazione pacchetti/norme ai dettagli corrispondenti contenuti nel rapporto Dettagli utenti.

- **1** Avviare ZENworks Reporting Server InfoView.
- **2** Selezionare *Cartelle pubbliche* > *Rapporti Novell ZENworks*> *Rapporti predefiniti* > cartella *Pacchetti e norme*.
- **3** Copiare i pacchetti e le norme assegnati al rapporto Dispositivi nella cartella Rapporti personalizzati.

Per ulteriori informazioni su come copiare e incollare gli oggetti, vedere [BusinessObjects](http://help.sap.com/businessobject/product_guides/boexir31/en/xi3-1_bip_user_en.pdf)  [Enterprise XI 3.1 InfoView User's Guide](http://help.sap.com/businessobject/product_guides/boexir31/en/xi3-1_bip_user_en.pdf) (http://help.sap.com/businessobject/product\_guides/ boexir $31$ /en/xi3-1 bip user en.pdf) (in lingua inglese).

- **4** Nella cartella Rapporti personalizzati, aprire il rapporto Pacchetti e norme assegnati ai dispositivi, quindi fare clic su *Modifica interrogazione*.
- **5** Nel pannello ZENworks passare a *Pacchetti e norme* > *Assegnazioni*.
- **6** Spostare l'oggetto ID LDAP consumatore nel pannello Oggetto risultati, fare clic su *Esegui interrogazione* e salvare il rapporto.
- **7** Fare clic con il pulsante destro del mouse sulla cella della colonna che si desidera collegare con il rapporto Dettagli utenti, quindi fare clic su *Collegamento ipertestuale* > *Nuovo* per visualizzare la finestra di dialogo Crea collegamento ipertestuale.
- **8** Fare clic su *Sfoglia* per visualizzare la finestra di dialogo Scegli documento.
- **9** Selezionare il rapporto Dettagli utenti che si desidera collegare, quindi fare clic su *OK*.
- **10** Nella finestra di dialogo Seleziona prompt visualizzata, selezionare la casella di controllo *Immetti i valori per UID LDAP*, quindi fare clic su *OK* per tornare alla finestra di dialogo Crea collegamento ipertestuale.
- **11** Nel gruppo *Prompt documento* fare clic sull'elenco a discesa *Immetti i valori per LD* e scegliere *Seleziona oggetto*. Viene visualizzata la finestra di dialogo Seleziona variabile.
- **12** Nell'elenco *Oggetti disponibili* selezionare *ID LDAP consumatore*, quindi fare clic su *OK* per tornare alla finestra di dialogo Crea collegamento ipertestuale.
- **13** Fare clic su *Applica*, quindi su *OK*.

# <span id="page-26-0"></span><sup>3</sup>**Creazione e gestione di rapporti**

È possibile utilizzare ZENworks Configuration Management per creare definizioni di rapporti e gestire rapporti.

- [Sezione 3.1, "Creazione di definizioni di rapporti predefiniti", a pagina 27](#page-26-1)
- [Sezione 3.2, "Gestione dei rapporti", a pagina 27](#page-26-2)
- [Sezione 3.3, "Gestione di discussioni sui rapporti", a pagina 29](#page-28-0)

Per informazioni più dettagliate sulla creazione di rapporti per il server di generazione rapporti di ZENworks, vedere [BusinessObjects Enterprise XI 3.1 InfoView User's Guide](http://help.sap.com/businessobject/product_guides/boexir31/en/xi3-1_bip_user_en.pdf) (http://help.sap.com/ businessobject/product\_guides/boexir31/en/xi3-1\_bip\_user\_en.pdf).

## <span id="page-26-1"></span>**3.1 Creazione di definizioni di rapporti predefiniti**

- **1** Nel Centro di controllo ZENworks fare clic su Rapporti.
- **2** Nel riquadro Generazione rapporti di ZENworks Reporting Server fare clic su *ZENworks Reporting Server InfoView* per avviare ZENworks Reporting Server InfoView.
- **3** Nel riquadro ZENworks Reporting Server InfoView fare clic su *Nuovo* > *Documento Web Intelligence*.

**Nota:** le opzioni *Desktop Intelligence Document* (Documento Desktop Intelligence), *Analytic* (Analitico) e *Corporate Dashboard* (Dashboard aziendale) non sono supportate.

- **4** Nel pannello Universo, fare clic sull'universo, quindi passare all'oggetto Universo in cui si desidera creare un rapporto e trascinare l'oggetto nel pannello destro.
- **5** Fare clic su *Esegui interrogazione*.
- **6** Salvare il rapporto.

In alternativa, è anche possibile eseguire il download di alcuni altri rapporti aggiuntivi da [ZENworks](http://www.novell.com/communities/coolsolutions/zrslibrary)  [Reporting Server - Libreria rapporti personalizzati](http://www.novell.com/communities/coolsolutions/zrslibrary) (http://www.novell.com/communities/ coolsolutions/zrslibrary) e utilizzarli nell'ambiente ZENworks.

## <span id="page-26-2"></span>**3.2 Gestione dei rapporti**

È possibile modificare, pianificare o cancellare i rapporti. È altresì possibile visualizzare la precedente o l'ultima istanza dei rapporti.

- **1** Nel Centro di controllo ZENworks fare clic su *Rapporti*.
- **2** Nel pannello Generazione rapporti di ZENworks Reporting Server fare clic su *ZENworks Reporting Server InfoView* per avviare ZENworks Reporting Server InfoView.
- **3** Visualizzare o modificare i rapporti in base alle esigenze.

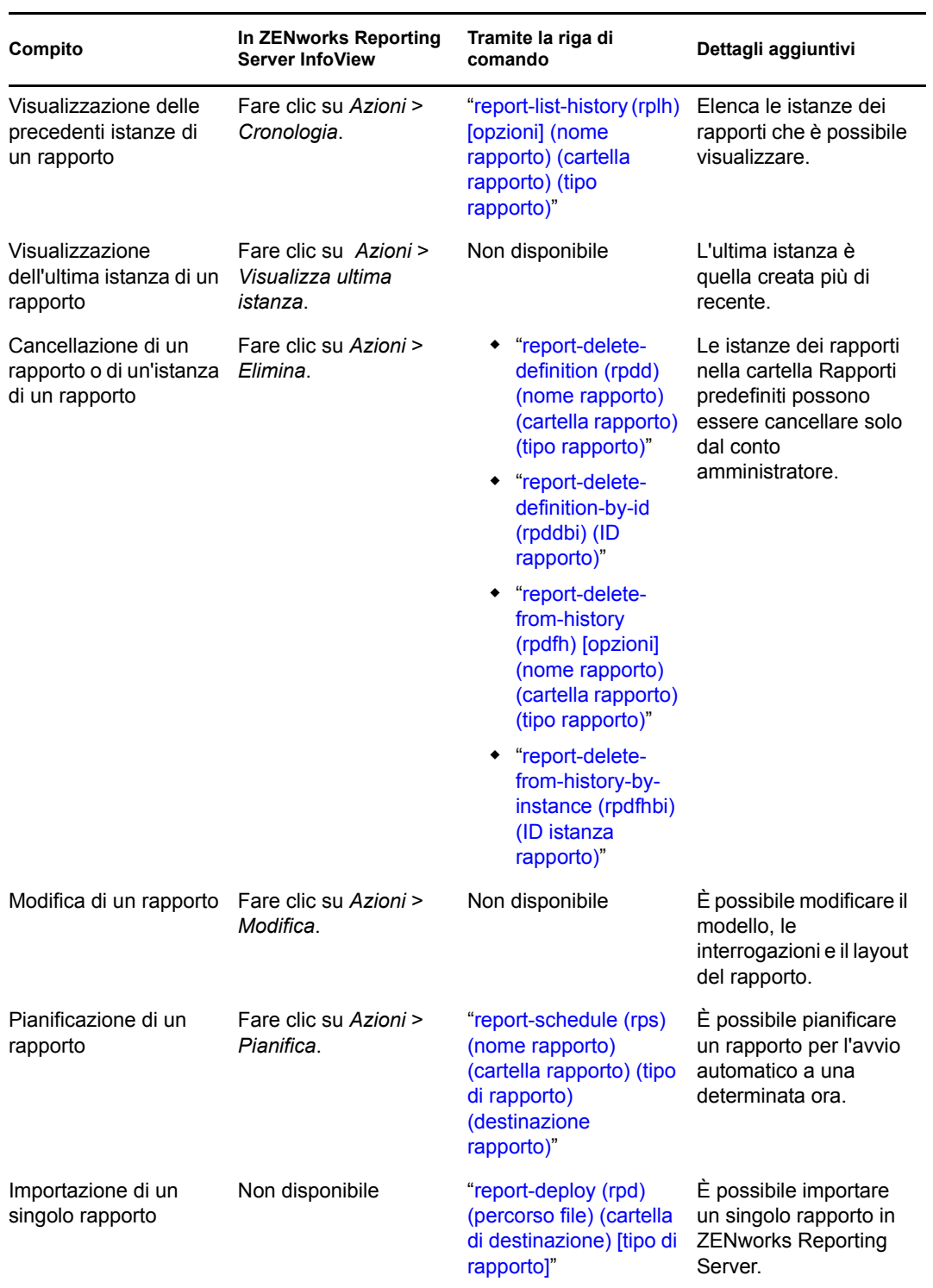

Consultare la seguente tabella per comprendere i task che è possibile eseguire su un rapporto:

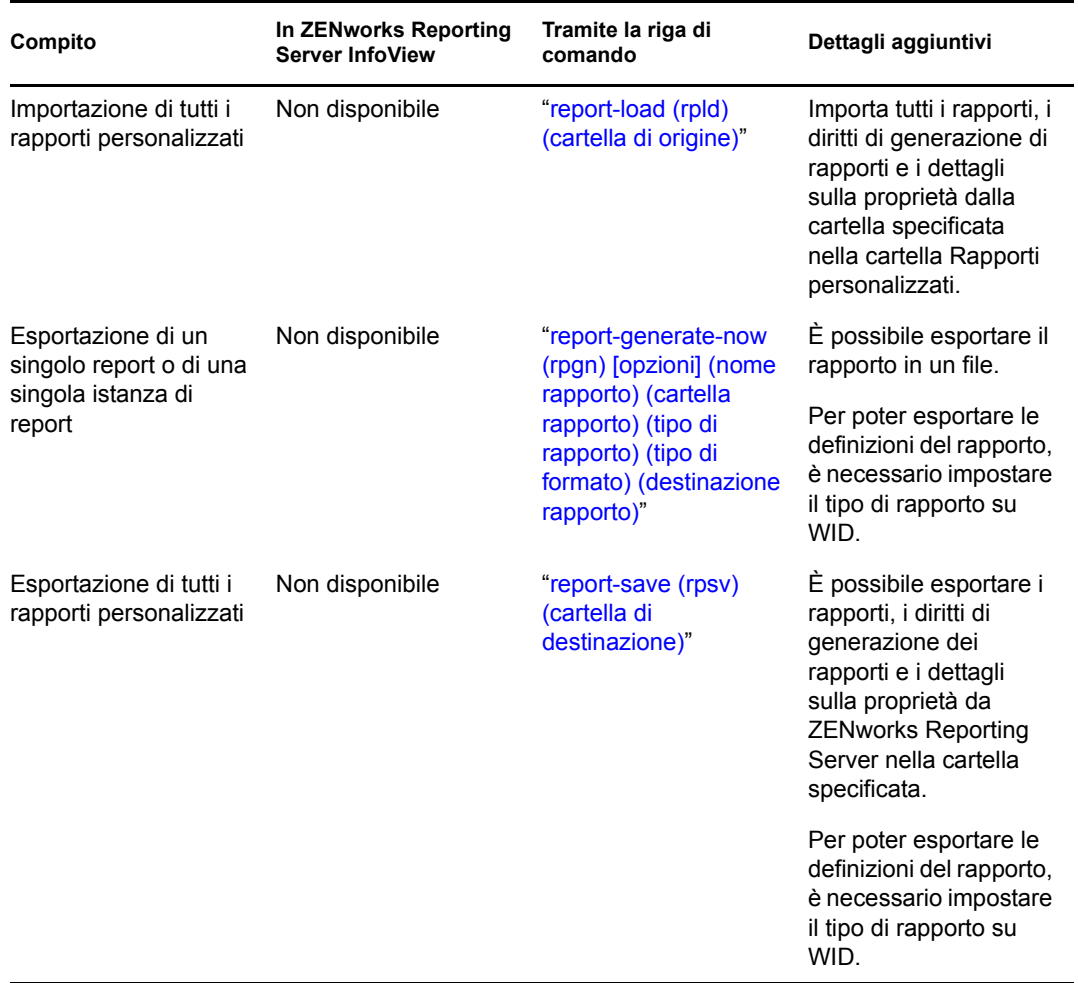

Per ulteriori informazioni sull'utilizzo dell'utility dalla riga di comando zman, vedere "Comandi dei rapporti" nel *Riferimento per le utility dalla riga di comando di ZENworks 10 Configuration Management*.

### <span id="page-28-0"></span>**3.3 Gestione di discussioni sui rapporti**

Il riquadro Discussioni in ZENworks Reporting Server InfoView è un canale per le discussioni tra tutti gli amministratori. Questo pannello è abilitato per gli utenti che dispongono del diritto Esegui/ Pubblica rapporto.

Per aprire il pannello Discussioni, fare clic sulla freccia nell'angolo in basso a destra della finestra. Per ulteriori informazioni sulla gestione delle discussioni, vedere *[BusinessObjects Enterprise XI 3.1](http://help.sap.com/businessobject/product_guides/boexir31/en/xi3-1_bip_user_en.pdf)  [InfoView User](http://help.sap.com/businessobject/product_guides/boexir31/en/xi3-1_bip_user_en.pdf)'[s Guide](http://help.sap.com/businessobject/product_guides/boexir31/en/xi3-1_bip_user_en.pdf)* (http://help.sap.com/businessobject/product\_guides/boexir31/en/xi3- 1 bip user en.pdf).

# <span id="page-30-0"></span><sup>4</sup>**Soluzione dei problemi relativi alla generazione dei rapporti nel sistema**

Le seguenti sezioni descrivono le soluzioni per i problemi che potrebbero verificarsi durante l'utilizzo di Generazione di rapporti di sistema di ZENworks Configuration Management:

- [Sezione 4.1, "Messaggi di errore del server di generazione rapporti del sistema", a pagina 31](#page-30-1)
- [Sezione 4.2, "Strategie di risoluzione dei problemi per la generazione rapporti di sistema", a](#page-33-0)  [pagina 34](#page-33-0)

Per risolvere altri problemi che potrebbero verificarsi durante l'utilizzo del server di generazione rapporti di ZENworks, vedere *[BusinessObjects XI Release 2 Error Message Guide](http://support.businessobjects.com/documentation/product_guides/default.asp)* (http:// support.businessobjects.com/documentation/product\_guides/default.asp) (in lingua inglese).

### <span id="page-30-1"></span>**4.1 Messaggi di errore del server di generazione rapporti del sistema**

Questa sezione include informazioni dettagliate sui messaggi di errore che potrebbero venire visualizzati utilizzando il server di generazione rapporti del sistema.

- ["Errore: stato batch sconosciuto" a pagina 31](#page-30-2)
- ["30270: si è verificato un errore interno durante la chiamata dell'API 'processDPCommands'.](#page-31-0)  [\(Errore: WIS 30270\) BOException caught:RESULT=80004005;WHAT=RefreshBatch failed"](#page-31-0)  [a pagina 32](#page-31-0)
- ["Nessun server ZENworks Reporting Server configurato nella zona di gestione Zona" a](#page-31-1)  [pagina 32](#page-31-1)
- ["L'utente non dispone dei diritti necessari per salvare la cartella o modificare le categorie. Se](#page-31-2)  [tali diritti sono necessari, rivolgersi all'amministratore di BusinessObjects" a pagina 32](#page-31-2)
- "Impossibile riconnettersi a CMS <nome-server>:6400. La sessione è stata chiusa o è scaduta. [\(FWM 01002\)" a pagina 33](#page-32-0)
- ["Non è possibile inizializzare il motore di generazione rapporti \(Errore: RWI 00226\) \(Errore:](#page-32-1)  [INF\)" a pagina 33](#page-32-1)

#### <span id="page-30-2"></span>**Errore: stato batch sconosciuto**

- Origine: ZENworks 10Configuration Management SP3; Generazione di rapporti di sistema.
- Spiegazione: In ZENworks Reporting Server InfoView questo errore può verificarsi quando si accede alla cartella di rapporti superiore dopo la generazione di rapporti.
	- Azione: Dopo aver generato i rapporti, eseguire il logout da ZENworks Reporting Server, quindi eseguire nuovamente il login a ZENworks Reporting Server InfoView.

#### <span id="page-31-0"></span>**30270: si è verificato un errore interno durante la chiamata dell'API 'processDPCommands'. (Errore: WIS 30270) BOException caught:RESULT=80004005;WHAT=RefreshBatch failed**

- Origine: ZENworks 10 Configuration Management SP3; Generazione di rapporti di sistema.
- Spiegazione: Questo errore si può verificare se si pianifica un rapporto predefinito o un rapporto Web Intelligence pubblicato utilizzando il comando report-deploy.
- Possibile causa: Il comando report-deploy pubblica file \*. wid nell'archivio di file di BusinessObjects, apre il documento, lo aggiorna e lo salva nuovamente. Se a causa di timeout della connettività del database l'aggiornamento non riesce, il documento resta in uno stato non valido. Il rapporto viene distribuito a ZENworks Reporting Server, ma genera un errore quando viene pianificato.
	- Azione: Effettuare le seguenti operazioni.
		- **1** Aprire il rapporto che si desidera pianificare in ZENworks Reporting Server InfoView.
		- **2** Fare clic su *Aggiorna dati*.
		- **3** Salvare il rapporto.
		- **4** Pianificare il rapporto. Per ulteriori informazioni sulla pianificazione di un rapporto, vedere [Capitolo 3, "Creazione e gestione di rapporti", a](#page-26-0)  [pagina 27](#page-26-0).

#### <span id="page-31-1"></span>**Nessun server ZENworks Reporting Server configurato nella zona di gestione Zona**

- Origine: ZENworks 10 Configuration Management SP3; Generazione di rapporti di sistema.
- Spiegazione: In una zona di gestione se il server primario è un dispositivo SLES 10 a 64 bit e ZENworks Reporting Server è installato in un server ZENworks secondario di Windows, può verificarsi questo errore quando si tenta di avviare la generazione dei rapporti dal server secondario. Le opzioni di generazione dei rapporti possono essere disattivate nella scheda *Generazione di rapporti* del Centro di controllo ZENworks.
- Possibile causa: Impossibile completare i task di post-installazione di ZENworks Configuration Management sul server secondario.
	- Azione: Avviare la generazione dei rapporti dal server SLES 10 primario.

#### <span id="page-31-2"></span>**L'utente non dispone dei diritti necessari per salvare la cartella o modificare le categorie. Se tali diritti sono necessari, rivolgersi all'amministratore di BusinessObjects**

Origine: ZENworks 10 Configuration Management SP3; Generazione di rapporti di sistema. Spiegazione: Questo errore può verificarsi quando si tenta di salvare un modello in My InfoView in ZENworks Reporting Server InfoView. Possibile causa: Non si dispone dei diritti per il salvataggio dei rapporti o dei dati nella cartella Preferiti.

Azione: Richiedere all'amministratore i diritti Crea/Cancella rapporti per la cartella Preferiti.

#### <span id="page-32-0"></span>**Impossibile riconnettersi a CMS <nome-server>:6400. La sessione è stata chiusa o è scaduta. (FWM 01002)**

- Origine: ZENworks 10 Configuration Management SP3; Generazione dei rapporti nel sistema.
- Spiegazione: Questo errore può verificarsi se la sessione di ZENworks Reporting Server InfoView è scaduta e si sta tentando di riavviarla.
	- Azione: Effettuare le seguenti operazioni:
		- **1** Eliminare i cookie del browser.
		- **2** Chiudere tutte le istanze del browser.
		- **3** Eseguire il login al Centro di controllo ZENworks e avviare ZENworks Reporting Server InfoView.

#### <span id="page-32-1"></span>**Non è possibile inizializzare il motore di generazione rapporti (Errore: RWI 00226) (Errore: INF)**

- Origine: ZENworks 10 Configuration Management SP3; Generazione dei rapporti nel sistema.
- Possibile causa: Questo problema può verificarsi se il server del motore di generazione rapporti non è in esecuzione e si tenta di creare rapporti o di accedere ad essi.
	- Azione: In Windows, effettuare le seguenti operazioni:
		- **1** Nel menu *Start* del desktop fare clic su *Programmi* > *ZENworks Reporting Server* > *ZENworks Reporting server* > *Central Configuration Manager* > *Server Intelligence Agent* per visualizzare la finestra Central Configuration Manager.
		- **2** Fare clic su *Riavvia*.
		- **3** Attendere 2 3 minuti per il riavvio dei servizi.
		- **4** Avviare ZENworks Reporting Server InfoView.

In Linux, effettuare le seguenti operazioni:

- **1** Interrompere i servizi BusinessObjects Enterprise eseguendo il seguente comando come utente root:
	- /etc/init.d/BobjEnterprise120 stop
- **2** Attendere 2-3 minuti che tutti i servizi si interrompano.
- **3** Avviare i servizi BusinessObjects Enterprise eseguendo il seguente comando come utente root:

/etc/init.d/BobjEnterprise120 start

**4** Attendere 2-3 minuti che tutti i servizi si avviino.

### <span id="page-33-0"></span>**4.2 Strategie di risoluzione dei problemi per la generazione rapporti di sistema**

Questa sezione descrive le soluzioni per i problemi che potrebbero verificarsi quando si utilizza Generazione di rapporti di sistema ZENworks 10 Configuration Management.

- ["Non è possibile avviare ZENworks Reporting Server InfoView" a pagina 34](#page-33-1)
- ["Se si avvia ZENworks Reporting Server InfoView in Internet Explorer, ZENworks Reporting](#page-34-0)  [Server InfoView si blocca durante l'apertura di un documento Web Intelligence" a pagina 35](#page-34-0)
- ["Se si avvia ZENworks Reporting Server InfoView utilizzando Mozilla Firefox, il rapporto può](#page-34-1)  [non generare dati corretti quando si modificano i relativi attributi" a pagina 35](#page-34-1)
- ["I diritti di creazione dei rapporti potrebbero non funzionare correttamente se si avvia il Centro](#page-35-0)  [di controllo ZENworks con impostazioni locali diverse da quelle dell'inglese" a pagina 36](#page-35-0)
- ["Impossibile inviare i rapporti come messaggi e-mail utilizzando ZENworks Reporting Server](#page-35-1)  [InfoView se il server di generazione rapporti è installato sul server SLES 10" a pagina 36](#page-35-1)
- ["Impossibile inviare i rapporti a un'ubicazione di file utilizzando ZENworks Reporting Server](#page-35-2)  [InfoView se ZENworks Reporting Server è installato sul server SLES 10" a pagina 36](#page-35-2)
- ["Impossibile creare un nuovo documento Web Intelligence in ZENworks Reporting Server](#page-35-3)  [InfoView." a pagina 36](#page-35-3)
- ["Per i dati dei rapporti viene visualizzata la voce #incompatible quando l'utente crea un](#page-36-0)  [rapporto utilizzando Interrogazione HTML" a pagina 37](#page-36-0)
- ["Impossibile pianificare i rapporti in un'ubicazione file su un dispositivo Linux" a pagina 37](#page-36-1)
- ["Il collegamento ZENworks Reporting Server InfoView è disabilitato nel Centro di controllo](#page-37-0)  [ZENworks se è stato eseguito il login mediante un server primario ZENworks su cui non è stato](#page-37-0)  [installato ZENworks Reporting Server" a pagina 38](#page-37-0)
- ["Impossibile eseguire il login a ZENworks Reporting Server InfoView dalla console di login di](#page-37-1)  [ZENworks Reporting Server dopo la scadenza della sessione di ZENworks Reporting Server](#page-37-1)  [InfoView" a pagina 38](#page-37-1)
- ["Impossibile avviare il visualizzatore SQL durante la creazione di un nuovo documento Web](#page-37-2)  [Intelligence in ZENworks Reporting Server InfoView se si avvia il Centro di controllo](#page-37-2)  [ZENworks nelle impostazioni internazionali francesi o cinesi" a pagina 38](#page-37-2)
- ["È possibile che ZENworks Reporting Server InfoView non venga avviato se BusinessObjects](#page-38-0)  [Enterprise XI è installato su un server ZENworks che utilizza NAT" a pagina 39](#page-38-0)

#### <span id="page-33-1"></span>**Non è possibile avviare ZENworks Reporting Server InfoView**

- Origine: ZENworks 10 Configuration Management SP3; Generazione di rapporti di sistema.
- Possibile causa 1: Il firewall è attivato per il server ZENworks in cui è installato il ZENworks Reporting Server.
	- Azione 1: Disabilitare il firewall e riavviare ZENworks Reporting Server InfoView. Per ulteriori informazioni, vedere "Utilizzo di un firewall" nella *Guida all'installazione di ZENworks Reporting Server 10 Configuration Management*.

Possibile causa 2: Questo problema può verificarsi se il server di gestione centrale non riesce ad avviarsi. In questo caso viene visualizzato il seguente messaggio di errore nel file %zenworks home%\logs\zcc.log:

> cause:com.crystaldecisions.enterprise.ocaframework.OCAFramewo rkException\$NotFoundInDirectory: Server <Server\_name>:6400 not found or server may be down (FWM 01003) cause:java.net.ConnectException: Connection refused: connect detail: Server < Server name>:6400 not found or server may be down (FWM 01003) Connection refused: connect detail:Server <Server\_name>:6400 not found or server may be down (FWM 01003) Connection refused: connect

- Azione 2: Rivolgersi al [Supporto di Novell](http://www.novell.com/support) (http://www.novell.com/support).
- Possibile causa 3: Il nome DNS del server sui cui è stato installato BusinessObjects Enterprise XI non è stato risolto correttamente.
	- Azione 1: Sul server Windows utilizzato per l'avvio del Centro di controllo ZENworks, aggiungere la voce DNS appropriata al file %Windows\_root%\systems32\drivers\etc\hosts.

#### <span id="page-34-0"></span>**Se si avvia ZENworks Reporting Server InfoView in Internet Explorer, ZENworks Reporting Server InfoView si blocca durante l'apertura di un documento Web Intelligence**

- Origine: ZENworks 10 Configuration Management SP3; Generazione di rapporti di sistema.
- Spiegazione: Se si avvia ZENworks Reporting Server InfoView in Internet Explorer, ZENworks Reporting Server InfoView si blocca quando si apre un documento Web Intelligence, visualizzando il seguente messaggio:

Please wait while the document is being processed.

- Azione: Aggiungere il Server di generazione rapporti all'elenco dei siti attendibili.
	- **1** In Internet Explorer, fare clic su *Strumenti* > *Opzioni Internet*.
	- **2** Fare clic sulla scheda *Protezione*, quindi su *Siti attendibili*, infine su *Siti*.
	- **3** Specificare l'indirizzo del sito del Server di generazione rapporti.
	- **4** Fare clic su *Aggiungi*.
	- **5** Fare doppio clic su *OK*.

#### <span id="page-34-1"></span>**Se si avvia ZENworks Reporting Server InfoView utilizzando Mozilla Firefox, il rapporto può non generare dati corretti quando si modificano i relativi attributi**

- Origine: ZENworks 10 Configuration Management SP3; Generazione dei rapporti nel sistema.
- Azione: Avviare ZENworks Reporting Server InfoView utilizzando la versione consigliata di Internet Explorer, modificare gli attributi nel modo desiderato, quindi generare il rapporto. Per ulteriori informazioni sulla versione consigliata di Internet Explorer, vedere "Requisiti del browser di amministrazione" nella *Guida all'installazione di ZENworks 10 Configuration Management*.

#### <span id="page-35-0"></span>**I diritti di creazione dei rapporti potrebbero non funzionare correttamente se si avvia il Centro di controllo ZENworks con impostazioni locali diverse da quelle dell'inglese**

- Origine: ZENworks 10 Configuration Management SP3; Generazione dei rapporti nel sistema.
- Azione: Avviare il Centro di controllo utilizzando le impostazioni locali dell'inglese.

#### <span id="page-35-1"></span>**Impossibile inviare i rapporti come messaggi e-mail utilizzando ZENworks Reporting Server InfoView se il server di generazione rapporti è installato sul server SLES 10**

- Origine: ZENworks 10 Configuration Management SP3; Generazione dei rapporti nel sistema.
- Spiegazione: Se ZENworks Reporting Server è installato su un server SLES 10, è possibile che venga generato il seguente messaggio di errore quando si tenta di inviare un rapporto a un'ubicazione file utilizzando ZENworks Reporting Server InfoView (ossia facendo clic su *Invia* > *A e-mail* nel pannello Intestazione):

The destination plugin required for this action is disabled. If you require this functionality, please contact your system administrator.

Azione: Nessuna.

#### <span id="page-35-2"></span>**Impossibile inviare i rapporti a un'ubicazione di file utilizzando ZENworks Reporting Server InfoView se ZENworks Reporting Server è installato sul server SLES 10**

- Origine: ZENworks 10 Configuration Management SP3; Generazione dei rapporti nel sistema.
- Spiegazione: Se ZENworks Reporting Server è installato su un server SLES 10, è possibile che venga generato il seguente messaggio di errore quando si tenta di inviare un rapporto a un'ubicazione file utilizzando ZENworks Reporting Server InfoView (ossia facendo clic su *Invia* > *A ubicazione file* nel pannello Intestazione):

The destination plugin required for this action is disabled. If you require this functionality, please contact your system administrator.

Azione: Nessuna.

#### <span id="page-35-3"></span>**Impossibile creare un nuovo documento Web Intelligence in ZENworks Reporting Server InfoView**

- Origine: ZENworks 10 Configuration Management SP3; Generazione di rapporti di sistema.
- Spiegazione: In ZENworks Reporting Server InfoView questo errore può verificarsi quando si seleziona *Esegui interrogazione* durante la creazione di un nuovo documento Web Intelligence.
- Possibile causa: Le preferenze del pannello dei rapporti per il documento Web Intelligence sono impostate su Interrogazione-HTML.
- Azione: Modificare le preferenze del pannello dei rapporti del documento Web Intelligence impostandole sul pannello dei rapporti Java.
	- **1** Avviare ZENworks Reporting Server InfoView.
	- **2** Fare clic su *Preferenze*.
	- **3** Fare clic sulla scheda *Documento Web Intelligence*.
	- **4** Selezionare *Pannello rapporti Java*.
	- **5** Fare clic su *Applica* > *OK*.

#### <span id="page-36-0"></span>**Per i dati dei rapporti viene visualizzata la voce #incompatible quando l'utente crea un rapporto utilizzando Interrogazione HTML**

- Origine: ZENworks 10 Configuration Management SP3; Generazione di rapporti di sistema.
- Possibile causa: Le preferenze del pannello dei rapporti per il documento Web Intelligence sono impostate su Interrogazione HTML.
	- Azione: Per modificare le preferenze del pannello rapporti del documento Web Intelligence sul pannello rapporti Java, eseguire le seguenti operazioni:
		- **1** Avviare ZENworks Reporting Server InfoView.
		- **2** Fare clic su *Preferenze*.
		- **3** Fare clic sulla scheda *Documento Web Intelligence*.
		- **4** Selezionare *Pannello rapporti Java*.
		- **5** Fare clic su *Applica* > *OK*.
		- **6** Creare di nuovo il rapporto.

#### <span id="page-36-1"></span>**Impossibile pianificare i rapporti in un'ubicazione file su un dispositivo Linux**

- Origine: ZENworks 10 Configuration Management SP3; Generazione di rapporti di sistema.
- Spiegazione: Quando si tenta di pianificare i rapporti in un'ubicazione file su un dispositivo Linux, per il rapporto viene visualizzato lo stato Non riuscito. Quando si fa clic su *Non riuscito*, viene visualizzato il seguente messaggio di errore:

destination directory error. CrystalEnterprise.Disk unmanaged:

- Possibile causa: Il nome utente e la password sono specificati nel pannello *Pianificazione*.
	- Azione: Lasciare vuoti i campi *Nome utente* e *Password* durante la pianificazione dei rapporti in un'ubicazione file su un dispositivo Linux.
- Possibile causa: L'utente ZENworks sul dispositivo Linux non dispone dell'autorizzazione di scrittura per i file inclusi nell'ubicazione dei file di destinazione.
	- Azione: Assicurarsi che l'utente ZENworks sul dispositivo Linux disponga dell'autorizzazione di scrittura per i file nell'ubicazione dei file di destinazione.

<span id="page-37-0"></span>**Il collegamento ZENworks Reporting Server InfoView è disabilitato nel Centro di controllo ZENworks se è stato eseguito il login mediante un server primario ZENworks su cui non è stato installato ZENworks Reporting Server**

- Origine: ZENworks 10 Configuration Management SP3; Generazione di rapporti di sistema.
- Possibile causa: Impossibile per il dispositivo risolvere il nome DNS del dispositivo in una zona di gestione in cui è installato ZENworks Reporting Server.
	- Azione: Nel file hosts del dispositivo, immettere l'indirizzo IP del dispositivo in cui è installato ZENworks Reporting server.

Il file hosts è ubicato in c:\WINDOWS\system32\drivers\etc\ sui dispositivi Windows e in /etc/hosts sui dispositivi Linux.

#### <span id="page-37-1"></span>**Impossibile eseguire il login a ZENworks Reporting Server InfoView dalla console di login di ZENworks Reporting Server dopo la scadenza della sessione di ZENworks Reporting Server InfoView**

- Origine: ZENworks 10 Configuration Management SP3; Generazione di rapporti di sistema.
- Azione: Avviare ZENworks Reporting Server InfoView tramite il Centro controllo ZENworks:
	- **1** Nel Centro di controllo ZENworks, fare clic sulla scheda *Rapporti*.
	- **2** Nel pannello Generazione di rapporti di ZENworks Reporting Server, fare clic su *ZENworks Reporting Server InfoView*.

#### <span id="page-37-2"></span>**Impossibile avviare il visualizzatore SQL durante la creazione di un nuovo documento Web Intelligence in ZENworks Reporting Server InfoView se si avvia il Centro di controllo ZENworks nelle impostazioni internazionali francesi o cinesi**

- Origine: ZENworks 10 Configuration Management SP3; Generazione dei rapporti nel sistema.
- Spiegazione: Se si avvia ZENworks Reporting Server InfoView in francese o in cinese, si possono verificare degli errori quando si fa clic su *View SQL* (Visualizza SQL) sulla barra degli strumenti di interrogazione durante la creazione di un nuovo documento Web Intelligence.
- Possibile causa: Nella preferenza *Web Intelligence*, *Selezionare uno strumento di creazione/ modifica di default* è impostato su *Interattivo*.
	- Azione: Impostare *Selezionare uno strumento di creazione/modifica di default* su *Avanzato*:
		- **1** Avviare ZENworks Reporting Server InfoView.
		- **2** Fare clic su *Preferenze* nell'angolo in alto a destra della barra degli strumenti per visualizzare la pagina corrispondente.
		- **3** Fare clic su *Web Intelligence*.
		- **4** Impostare *Selezionare uno strumento di creazione/modifica di default* su *Avanzato*:
		- **5** Fare clic su *OK*.

#### <span id="page-38-0"></span>**È possibile che ZENworks Reporting Server InfoView non venga avviato se BusinessObjects Enterprise XI è installato su un server ZENworks che utilizza NAT**

- Origine: ZENworks 10 Configuration Management SP3; Generazione di rapporti di sistema.
- Azione: Sul dispositivo Windows in cui viene avviato il Centro di controllo ZENworks, aggiungere la voce DNS appropriata nel file *%Windows\_root%*\systems32\drivers\etc\hosts.

# <span id="page-40-0"></span><sup>A</sup>**Riferimenti**

Le seguenti risorse forniscono informazioni utili su BusinessObjects Enterprise XI 3.1:

- *[BusinessObjects Enterprise XI 3.1 Administrator's Guide](http://help.sap.com/businessobject/product_guides/boexir31/en/xi3-1_bip_admin_en.pdf)* (http://help.sap.com/businessobject/ product\_guides/boexir31/en/xi3-1\_bip\_admin\_en.pdf) (in lingua inglese)
- [BusinessObjects Enterprise XI 3.1 InfoView User's Guide](http://help.sap.com/businessobject/product_guides/boexir31/en/xi3-1_bip_user_en.pdf) (http://help.sap.com/businessobject/ product\_guides/boexir31/en/xi3-1\_bip\_user\_en.pdf) (in lingua inglese)

Riferimento per Generazione di rapporti di sistema ZENworks 10 Configuration Management

# <span id="page-42-0"></span><sup>B</sup>**Aggiornamenti della documentazione**

Questa sezione contiene informazioni sulle modifiche ai contenuti della documentazione apportate in questo *Riferimento Generazione di rapporti di sistema* di Novell® ZENworks® 10 Configuration Management SP3. Queste informazioni consentono di essere sempre informati sugli aggiornamenti apportati alla documentazione.

La documentazione relativa a questo prodotto è disponibile sul Web in due formati: HTML e PDF. I documenti HTML e PDF sono entrambi aggiornati con le modifiche elencate nella presente sezione.

Per sapere se la copia della documentazione PDF in uso è la più recente, consultare la data di pubblicazione sul titolo della pagina del documento PDF.

La documentazione è stata aggiornata nella seguente data:

[Sezione B.1, "30 marzo 2010: SP3 \(10.3\)", a pagina 43](#page-42-1)

### <span id="page-42-1"></span>**B.1 30 marzo 2010: SP3 (10.3)**

Sono stati apportati aggiornamenti alle seguenti sezioni: le modifiche apportate sono illustrate di seguito.

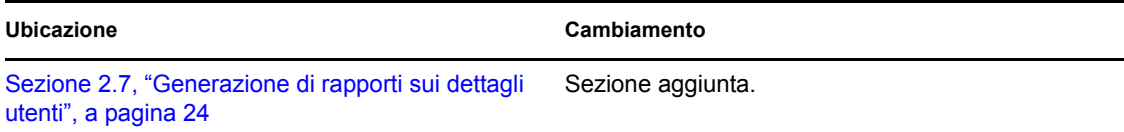

Riferimento per Generazione di rapporti di sistema ZENworks 10 Configuration Management